## **Phần A: HƯỚNG DẪN CÀI ĐẶT ỨNG DỤNG TRỰC TUYẾN (ZOOM)**

 Với khả năng kết nối đa nền tảng, chất lượng truyền tải cực tốt và hoàn toàn miễn phí thì Zoom đang trở thành một công cụ vô cùng hữu ích. Trong bài viết này, sẽ hướng dẫn các bạn cách sử dụng Zoom trên điện thoại di động và máy tính để kết nối trực tuyến hiệu quả nhất.

### **I/ Trên điện thoại (Smart Phone)**

Bước 1 : Trên trình duyệt web bất kỳ (web browsers), có thể là chrome – cococ ..., nhập từ khoá *zoom*, có thể tìm trong CH Play (đối với điện thoại Android) hoặc APP Store (với điện thoại IOS). Sau đó chọn cài đặt

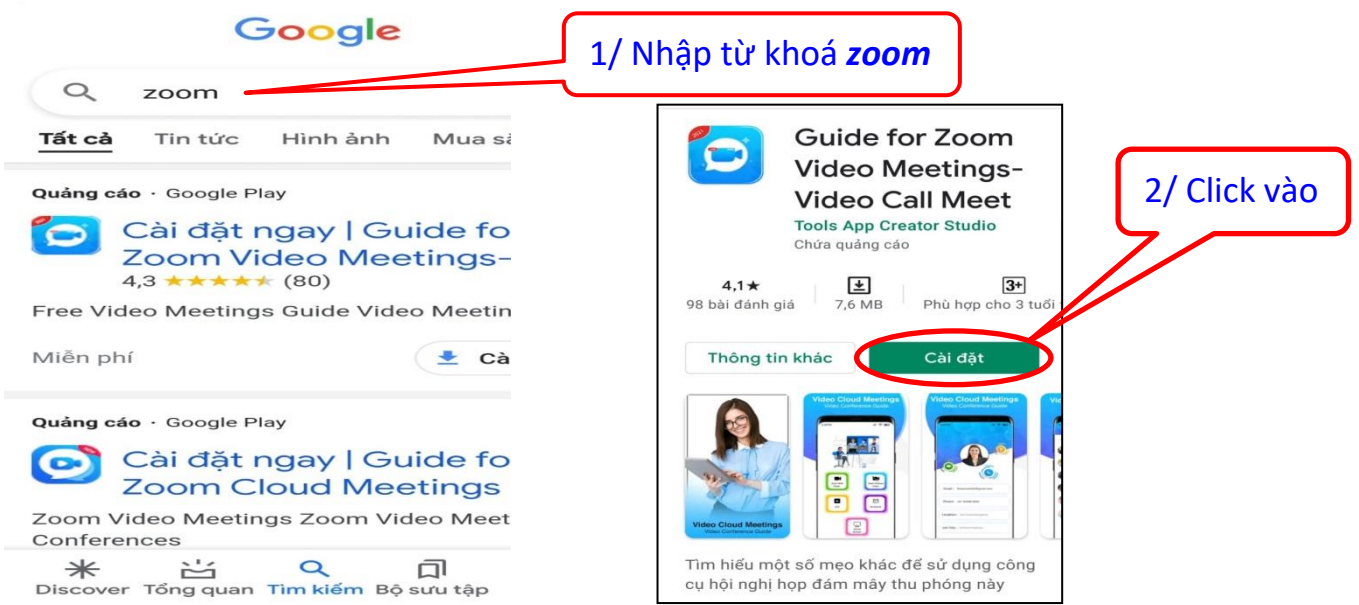

Bước 2: Sau khi hoàn tất quá trình cài đặt, trên điện thoại sẽ có biểu tượng Zoom

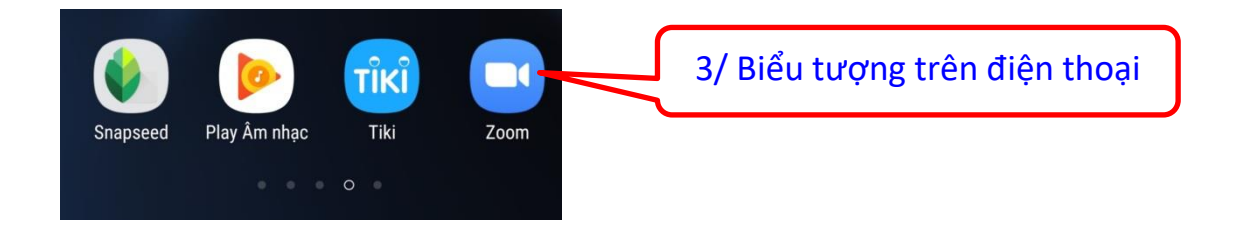

### **II/ Trên Máy tính (PC)**

Bước 1: Trên trình duyệt web bất kỳ (web browsers), có thể là chrome – coccoc ..., nhập google.com, nhập từ khoá *zoom pc*:

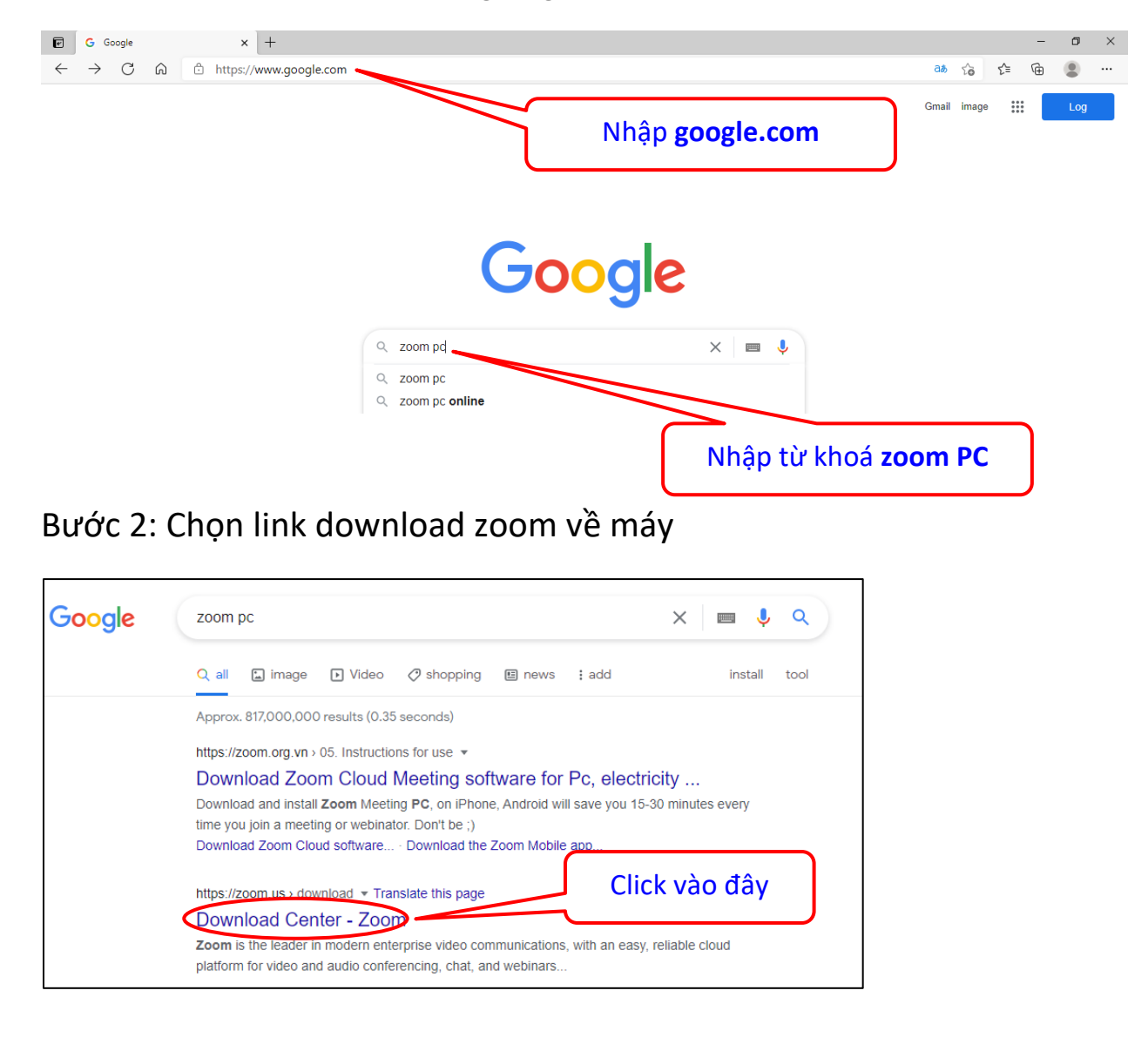

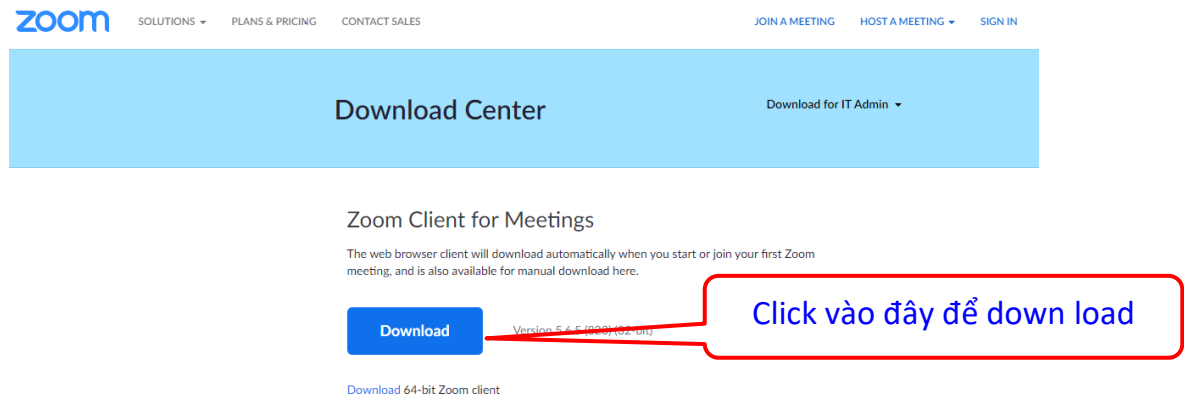

Download xong D-click vào ứng dụng *zoominstall.exe* để cài đặt vào máy

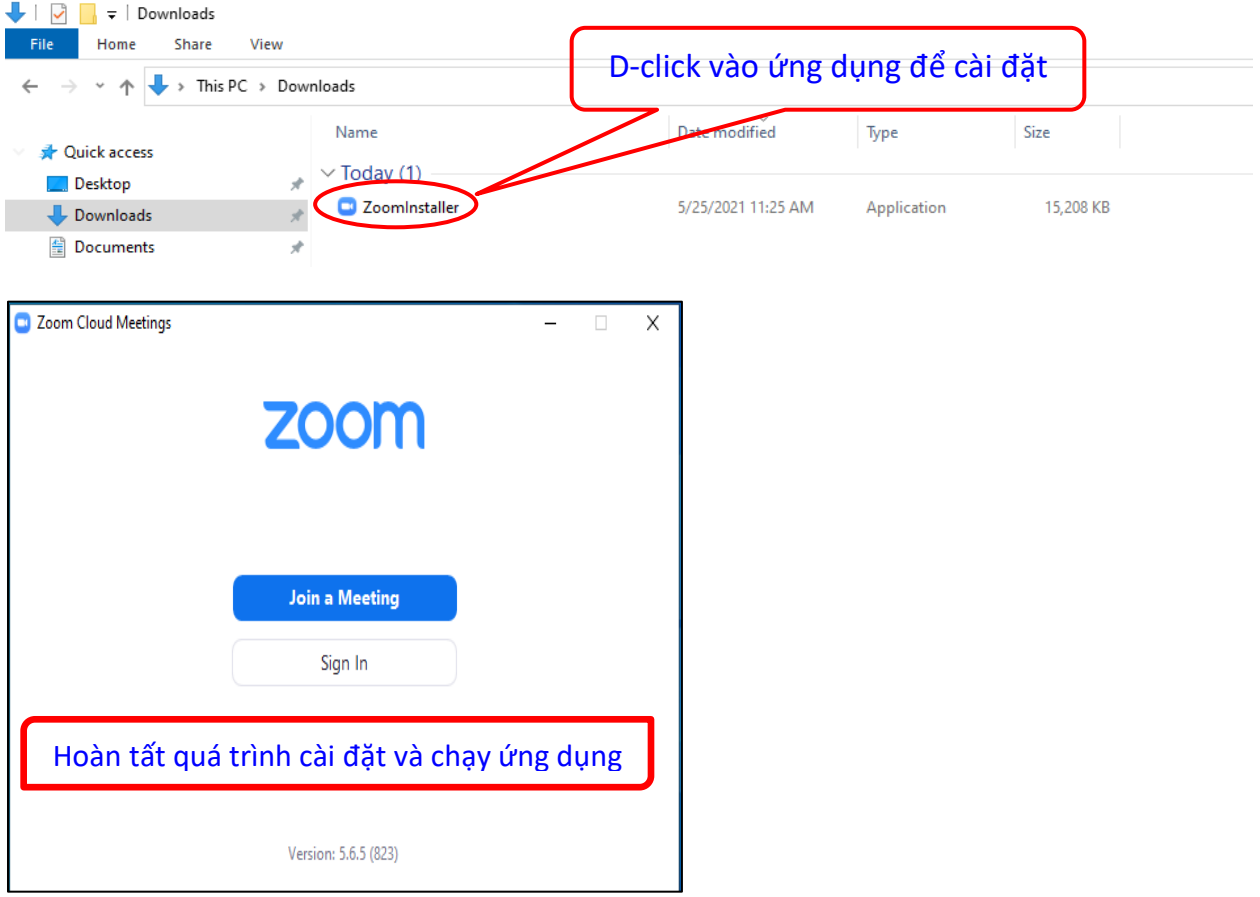

# **Phần B: HƯỚNG DẪN SỬ DỤNG KẾT NỐI THAM GIA HỌP TRỰC TUYẾN**

Ban Tổ Chức Công Ty đã gửi email tham gia họp trực tuyến

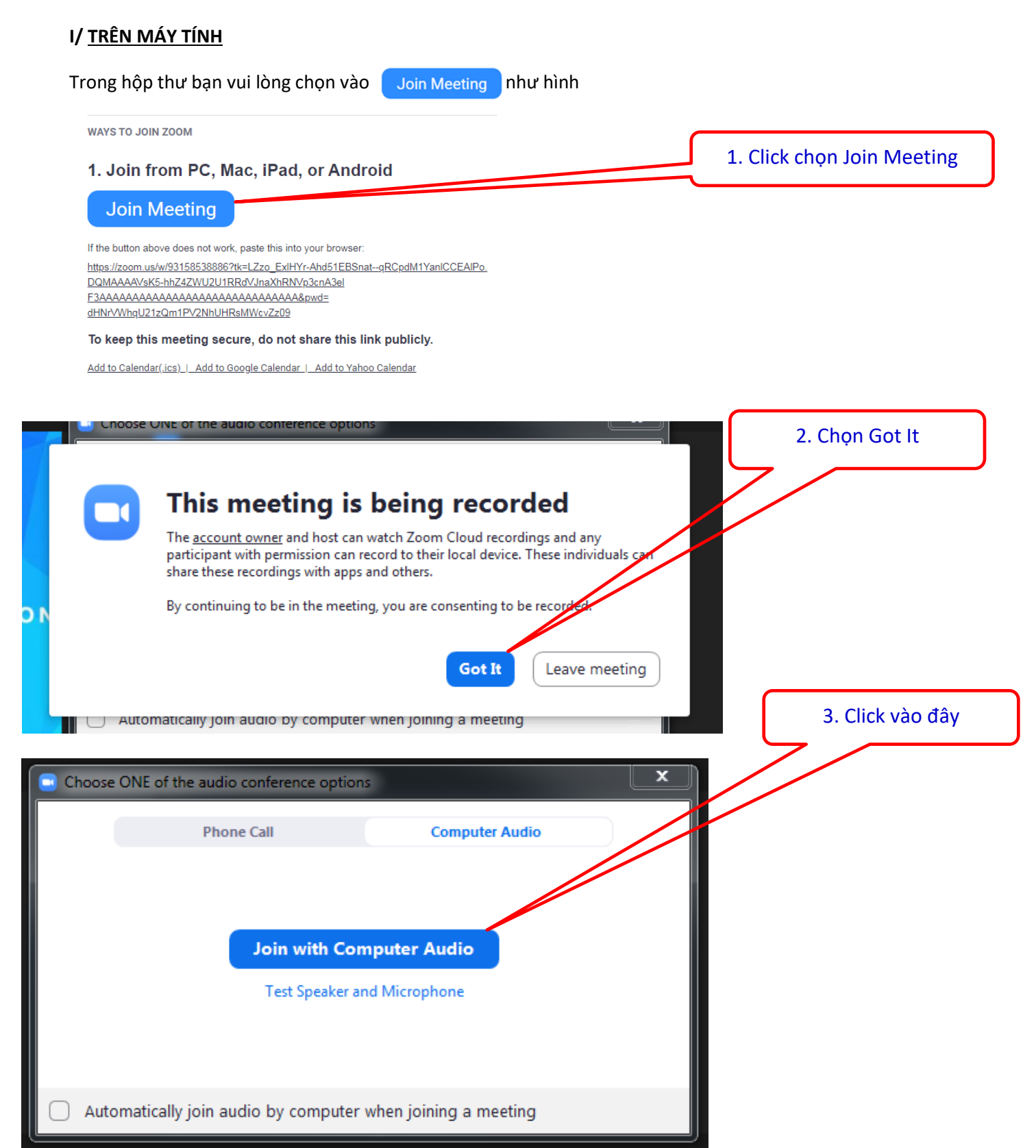

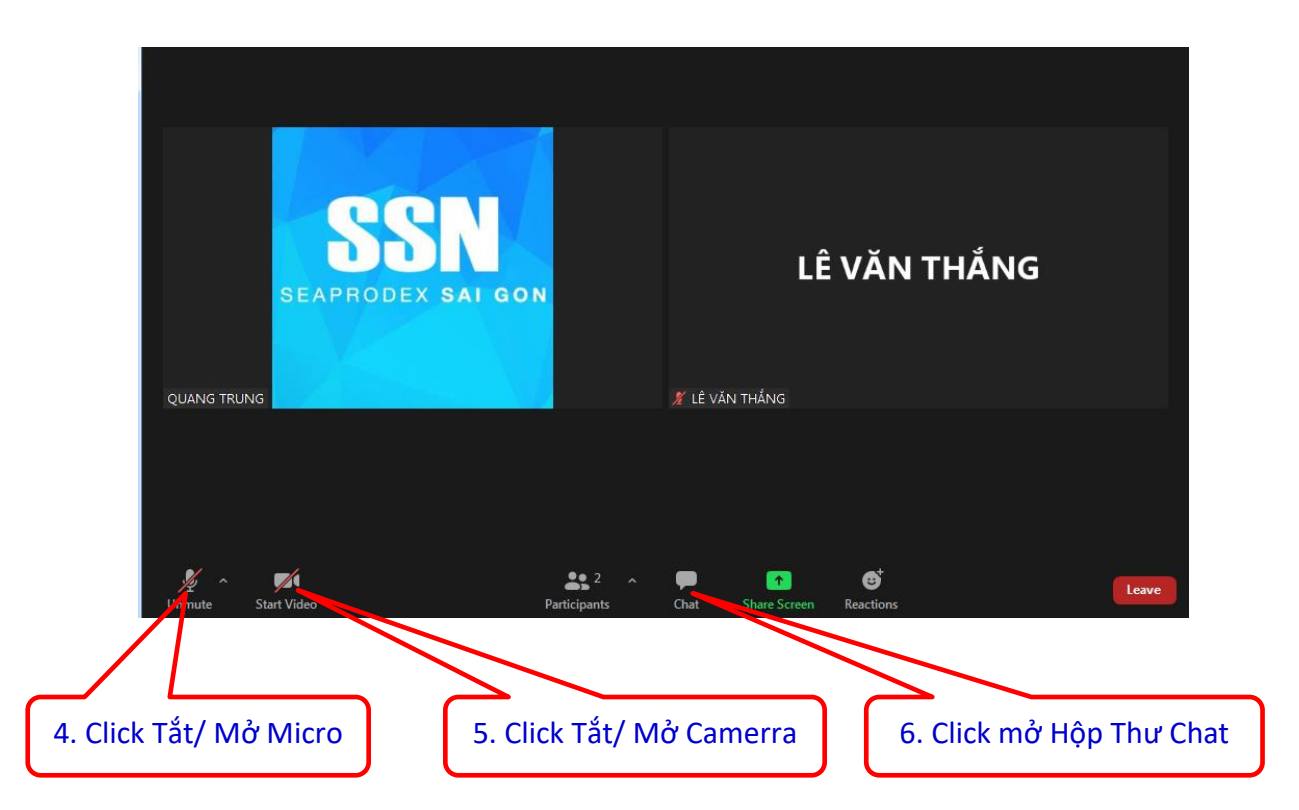

### Đường link kết nối tham gia Bầu Chọn

#### Trong hộp thư email

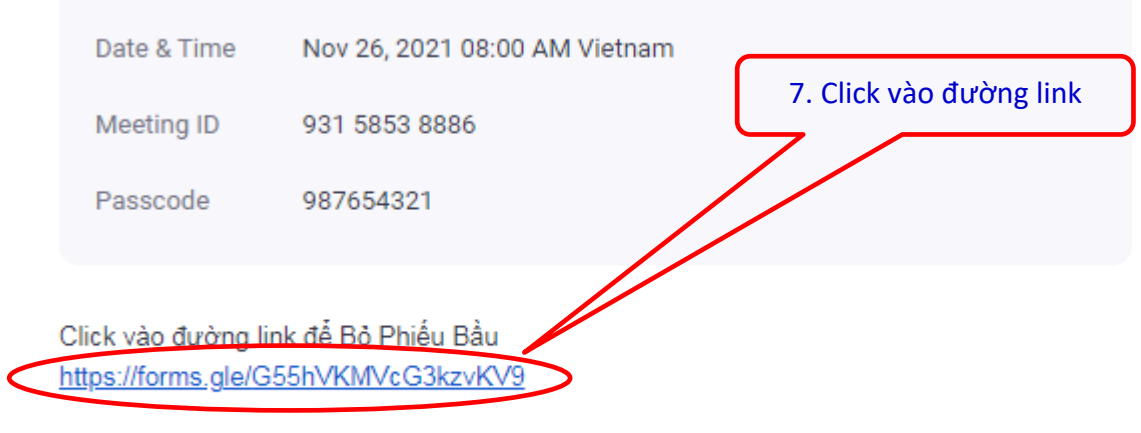

Please submit any questions to: college.quangtrung@gmail.com.

You can cancel your registration at any time.

## II/ TRÊN ĐIỆN THOẠI / MÁY TÍNH BẢNG

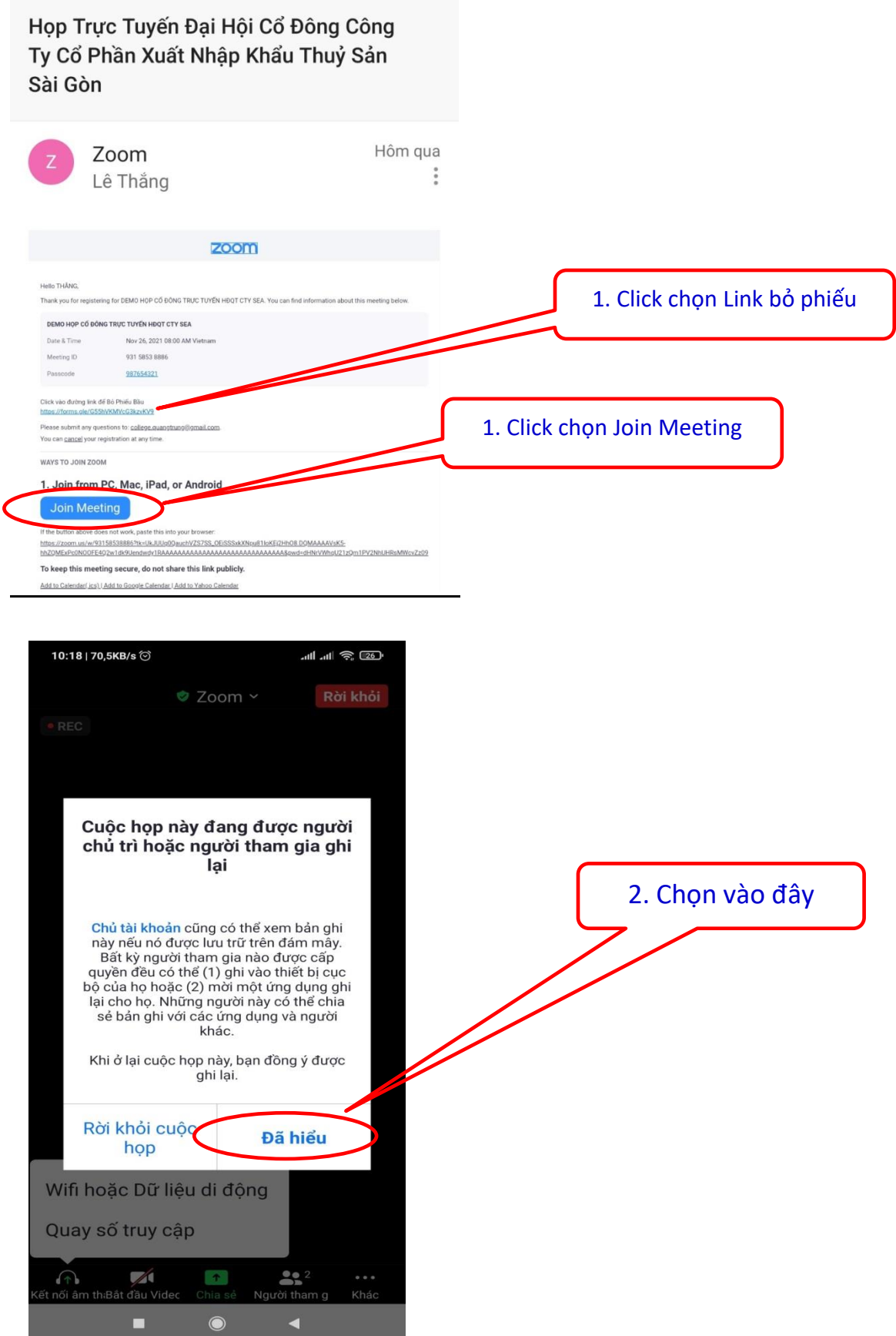

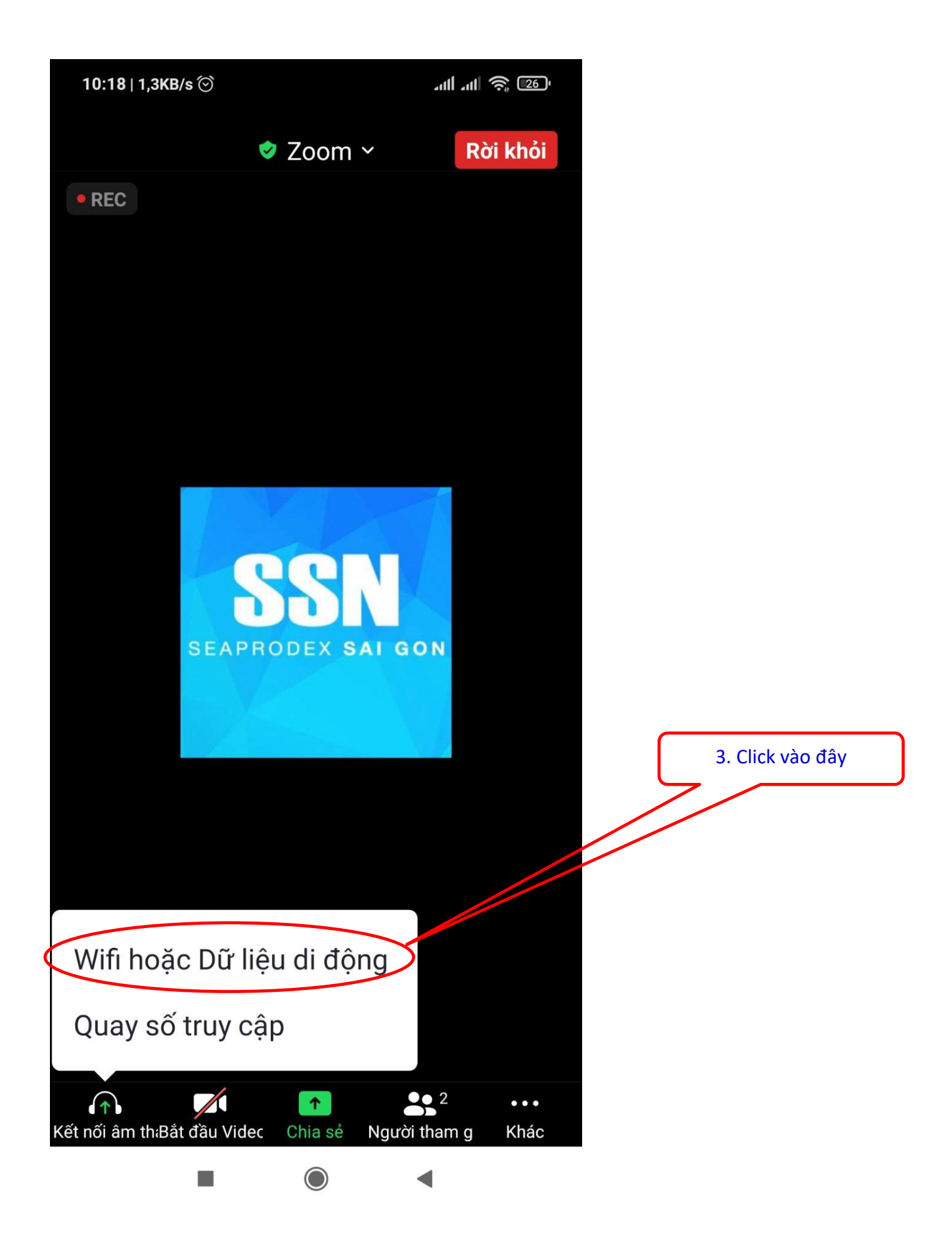

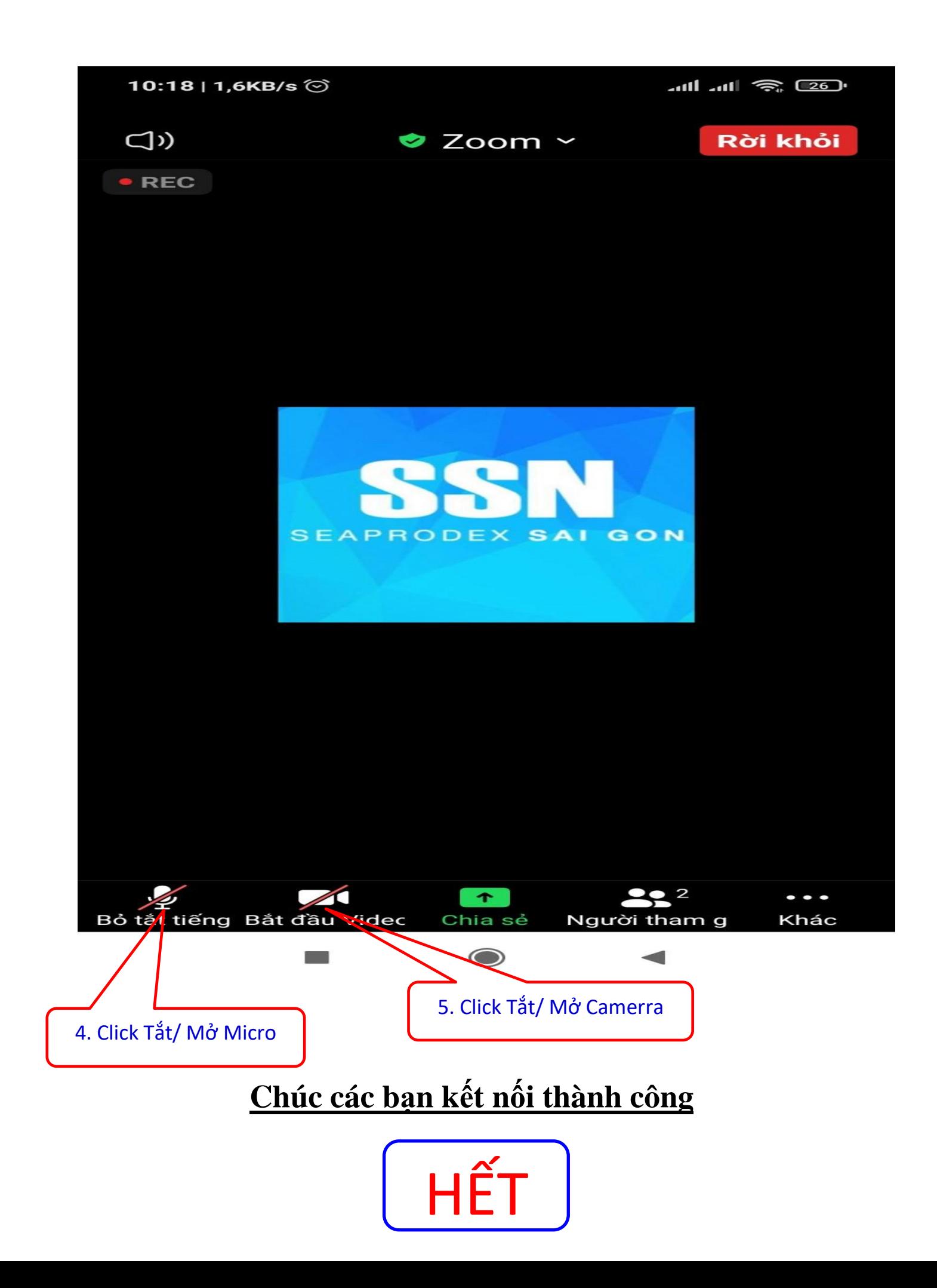